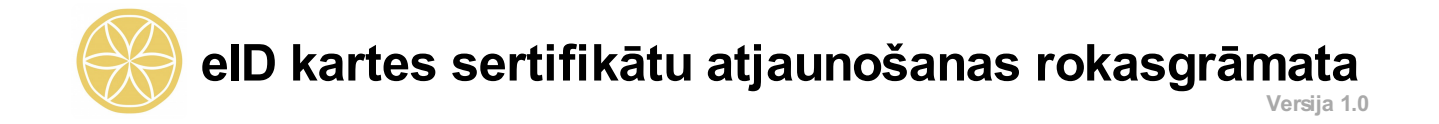

### **SATURA RĀDĪTĀJS**

- [Starpprogrammatūras](#page-0-0) lejupielāde
- [Starpprogrammatūras](#page-3-0) uzstādīšana
- Sertifikātu [atjaunošana](#page-6-0)

## **IEVADS**

**eID kartes sertifikātu atjaunošana** ir iespēja atjaunot sertifikātus tām eID kartēm, kurās iekļauto sertifikātu derīguma termiņš ir īsāks nekā eID kartes derīguma termiņš. Lai atjaunotu sertifikātus, pašreizējiem sertifikātiem ir jābūt aktīviem, un tiem nedrīkst būt beidzies derīguma termiņš (sertifikāta derīguma termiņš ir apskatāms, izvēloties iespēju "Kartes informācija").

Lai veiktu sertifikātu atjaunošanu, uz darbstacijas nepieciešams uzstādīt eID-LV starpprogrammatūru (turpmāk starpprogrammatūra). Šajā dokumentā Jūs atradīsiet instrukcijas starpprogrammaturas lejupielādēšanai, uzstādīšanai un eID kartes sertifikātu atjaunošanai.

Sertifikātu atjaunošanas pakalpojums ir pieejams sākot ar starpprogrammatūras 1.2.9 versiju. Šobrīd pakalpojums ir pieejams tikai *WINDOWS* operētājsistēmām.

### <span id="page-0-0"></span>**STARPPROGRAMMATŪRAS LEJUPIELĀDE**

Lai lejupielādētu starpprogrammatūru, Jums nepiecieciešams atvērt tīmekļa pārlūkprogrammu.

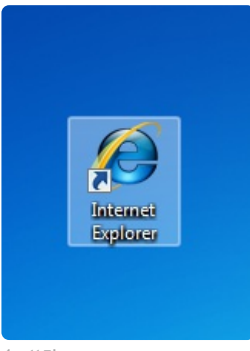

1.attēls.

Tīmekļa pārlūkprogrammas adreses joslā ievadiet "www.pmlp.gov.lv", lai atvērtu Iekšlietu ministrijas Pilsonības un migrācijas lietu pārvaldes tīmekļa vietni, kurā ir publicēta starpprogrammatūras instalācija.

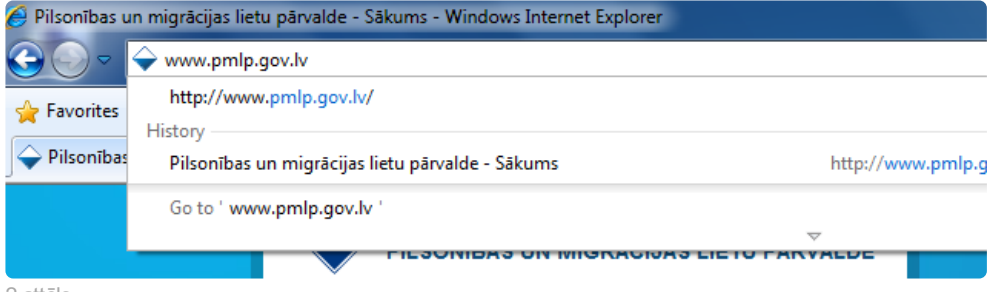

2.attēls.

Kad tīmekļa vietne tiks atvērta, galvenajā rīkjoslā izvēlieties sadaļu "Pakalpojumi". Šajā sadaļā izvēlieties "Personas apliecības (eID)", kas atrodas zem virsraksta "Personu apliecinoši dokumenti"

![](_page_1_Picture_0.jpeg)

3.attēls.

Ritiniet lapu uz leju līdz nonāksiet pie šīs sadaļas beigām, kur atradīsiet pogu "Kā sagatavot datoru darbam ar personas apliecību?"

Kā sagatavot datoru darbam ar personas apliecību?

Kas ir PIN kodi un kā veikt to nomainu?

Ko darīt personas apliecības nozaudēšanas vai nozagšanas gadījumā?

Ko darīt, ja, atrodoties ārzemēs, rodas problēmas ar personas apliecību?

Personu apliecību lietošanas ierobežojumi

Biežāk uzdotie jautājumi un atbildes

4.attēls.

Atrodiet sarakstā *WINDOWS* operētājsistēmām paredzētu starpprogrammatūras versiju un spiediet "lejupielādēt".

### DATORA SAGATAVOŠANA DARBAM AR EID

Lai sagatavotu savu datoru darbam ar personas apliecību, Jums ir jāizvēlas sava datora operētājsistē: starpprogrammatūras versija un jāveic tās uzstādīšana (instalācija) uz Jūsu datora.

Debian 5 un Ubuntu 10.04 LTS

![](_page_1_Picture_131.jpeg)

lejupielädēt

Pēc pogas "lejupielādēt" nospiešanas, Jums parādīsies dialogs, kas piedāvās saglabāt starpprogrammatūru spiediet "Saglabāt" (*Save*)

![](_page_2_Picture_2.jpeg)

Šāds izskatās datnes saglabāšanas dialogs. Izvēlieties vietu, kur vēlaties saglabāt starpprogrammatūras instalācijas failu un spiediet "Saglabāt" (*Save*)

![](_page_2_Picture_4.jpeg)

Kad starpprogrammatūras instalācijas faila lejupielādē būs pabeigta, Jums tiks attēlots šāds dialogs.

![](_page_3_Picture_0.jpeg)

8.attēls.

# <span id="page-3-0"></span>**STARPPROGRAMMATŪRAS UZSTĀDĪŠANA**

Atarhivējiet un atveriet lejupielādēto starpprogrammatūras instalācijas datni. Jums atvērsies starpprogrammatūras instalācija. Pirmais instalācijas logs ir informatīvs.

Spiediet "Tālāk", lai turpinātu, vai "Atcelt", lai izietu no uzstādīšanas.

![](_page_3_Picture_118.jpeg)

Izvēlieties vietu uz darbstacijas cietā diska, kur vēlaties uzstādīt starpprogrammatūru, un spiediet "Tālāk".

![](_page_4_Picture_122.jpeg)

10.attēls.

Šis logs piedāvā izvēlēties, vai vēlaties uzstādīt īsceļu ikonas uz darbavirsmas vai ātrās palaišanas joslā. Atstājiet ieķeksētas tās papildus ikonas, kuras vēlaties, un spiediet "Tālāk".

![](_page_4_Picture_123.jpeg)

11.attēls.

Nākamajā dialogā Jums ir iespējams pārliecināties par iepriekš ievadītajiem uzstādījumiem. Lai mainītu iestatījumus, spiediet "Atpakaļ", lai atgrieztos iepriekšējos dialogus. Ja visi iestatījumi ir tādi, kā vēlaties, spiediet "Tālāk".

![](_page_5_Picture_0.jpeg)

12.attēls.

Šāds dialogs Jums tiks attēlots uzstādīšanas procesa laikā. Lūdzu, uzgaidiet, kamēr tiks uzstādīta starpprogrammatūra.

![](_page_5_Picture_108.jpeg)

13.attēls.

Iespējams, ka pēc starpprogrammatūras uzstādīšanas Jums būs nepieciešams pārstartēt savu darbstaciju. Pirms darbstacijas pārstartēšanas rekomendējam aizvērt visas citas programmas, lai pārstartēšanas laikā netiktu pazaudēti nesaglabātie dati.

![](_page_6_Picture_0.jpeg)

14.attēls.

# <span id="page-6-0"></span>**SERTIFIKĀTU ATJAUNOŠANA**

eID kartēm, kurās iekļauto sertifikātu derīguma termiņš ir īsāks nekā eID kartes derīguma termiņš, pieejamo pakalpojumu sarakstā tiek piedāvāts pakalpojums "Sertifikātu atjaunošana" (skat. 20.attēlā). Šis pakalpojums ir izmantojams tikai vienu reizi, un tā saņemšanas laikā eID kartes kontakta mikroshēmā tiek dzēsts pašreizējais paraksta sertifikāts un ar to saistītais publiskās un privātās atslēgas pāris, pašreizējais autentifikācijas sertifikāts un ar to saistītais publiskās un privātās atslēgas pāris, notiek jaunu atslēgu pāru ģenerēšana un jaunu sertifikātu pieprasīšana sertifikācijas pakalpojumu sniedzējam, kā arī jaunizdoto sertifikātu ierakstīšana eID kartes kontakta mikroshēmā. Jaunizdoto sertifikātu derīguma termiņš atbilst eID kartes derīguma termiņam, un sertifikāti tiek automātiski aktivizēti un derīgi no pakalpojuma veiksmīgas izpildes brīža.

Pakalpojuma saņemšanas laikā Jums ir nepiciešams atrasties tiešsaistē. Jebkāda veida tīkla pārrāvumi pakalpojuma sniegšanas laikā var radīt neatgriezeniskus bojājumus eID kartē ierakstītajiem sertifikātiem.

Lai saņemtu pakalpojumi:

- Uz jūsu darbstacijas jabūt uzstādītai starpprogrammatūrai (Skatīt iepriekšējo sadaļu).
- Jūsu darbstacijai jābūt aprīkotai ar viedkaršu lasītāju.
- Viedkaršu lasītājā jābūt ievietotai eID kartei.

Atveriet starpprogrammatūru.

![](_page_6_Picture_10.jpeg)

![](_page_6_Figure_11.jpeg)

Šādi izskatās pirmais starpprogrammatūras ekrāns (Sākuma ekrāns). Lai veiktu sertifikātu atjaunošanu, izvēlieties "Pakalpojumi" šķirkli.

![](_page_7_Picture_1.jpeg)

16.attēls.

![](_page_7_Picture_215.jpeg)

17.attēls. Pakalpojumu ekrāna autentifikācijas PIN1 pārbaude.

Izvēloties iespēju "**Pakalpojumi**", starpprogrammatūra veidos drošu savienojumu ar autentifikācijas serveri, un, lai pārbaudītu lietotāja – eID kartes turētāja identitāti, lūgs ievadīt PIN1 kodu. Veiksmīgas identitātes pārbaudes gadījumā lietotne pieprasīs konkrētajai eID kartei atbilstošo pakalpojumu sarakstu no Personu apliecinošu dokumentu informācijas sistēmas. Savienojuma veidošana var ilgt vairākas sekundes, atkarībā no lietotāja interneta pieslēguma ātruma, kā arī autentifikācijas un pakalpojumu nodrošināšanas serveru noslodzes.

Ja autentifikācija nav veiksmīga, tiks attēlots atbilstošs kļūdas paziņojums. Visticamākās iemesls neveiksmīgai

autentifikācijai ir beidzies autentifikācijas sertifikāta derīguma termiņš vai neaktivizēta sertifikāta lietošana. Ja autentifikācija ir nesekmīga, atkārtojot darbību vairākas reizes, lūdzu ziņojiet Pilsonības un migrācijas lietu pārvaldes eID karšu tehniskā atbalsta dienestam, izmantojot e-pastu: eID@pmlp.gov.lv .

![](_page_8_Picture_152.jpeg)

18.attēls. Pakalpojumu saraksts kartei ar diviem pieejamiem pakalpojumiem.

![](_page_8_Picture_153.jpeg)

19.attēls. Sertifikātu atjaunošanas uzsākšana.

Lai pieprasītu pakalpojumu "Sertifikātu atjaunošana", veicamas šādas darbības:

- 1. Jāatzīmē šo pakalpojumu sarakstā (ar ķeksi).
- 2. Jānospiež pogu "Uzsākt izvēlēto(-s) pakalpojumu(-s)".

![](_page_9_Picture_327.jpeg)

20.attēls. Sertifikātu atjaunošanas pakalpojuma ievades parametri.

Uzsākot pakalpojumu "Sertifikātu atjaunošana", tiek attēlots dialogs, kurā nepieciešams ievadīt Sertifikātu atjaunošanas parametrus:

- Pašreizējo PIN1.
- Pašreizējo PIN2.

Parametru ievadi apstiprina nospiežot pogu "Labi".

Ievadot nepareizu pašreizējā PIN1 vai PIN2 vērtību, lietotājam tiek attēlots atbilstošs paziņojums. Ir iespējami trīs PIN1 un PIN2 ievades mēģinājumi, pēc kuriem atbilstošais kods tiek bloķēts, ja arī trešajā reizē tiek ievadīta nepareiza vērtība. Atbloķēt bloķētu PIN1 vai PIN2 var ar funkcijām "Atbloķēt PIN1" un "Atbloķēt PIN2".

![](_page_9_Picture_328.jpeg)

21.attēls. Pakalpojuma sniegšanas dialogs.

Lai pakalpojums tiktu sniegts veiksmīgi, visā pakalpojuma sniegšanas laikā nepieciešams atrasties tiešsaistē (ar pieslēgumu Internetam), neizņemot eID karti no viedkaršu lasītāja. Neievērojot šo noteikumu un priekšlaicīgi pārtraucot pakalpojuma sniegšanu (pirms saņemts paziņojums par pakalpojuma veiksmīgu izpildi (skat. 22.attēlā)), eID kartes autentifikācijas un parakstīšanas funkcijas var tikt neatgriezeniski bojātas. **Sertifikātu atjaunošana ir relatīvi laikietilpīgs pakalpojums, kura izpildes laiks parasti ir robežās no 1 – 3 minūtēm, bet atsevišķos gadījumos arī ilgāk.**

![](_page_10_Picture_180.jpeg)

22.attēls. Pakalpojums veiksmīgi izpildīts.

Par veiksmīgu pakalpojuma izpildi liecina atbilstošs paziņojums (skat. 22.attēlu).

Lai papildus pārliecinātos par veiksmīgu pakalpojuma izpildi, iespējams pārbaudīt sertifikātu derīguma termiņu (kam pēc atjaunošanas jāsakrīt ar eID kartes derīguma termiņu), izmantojot funkciju "Kartes informācija".

#### **Pēc veiksmīgas sertifikātu atjaunošanas rekomendējam izņemt eID karti no viedkaršu lasītāja un ievietot atpakaļ. Iepriekš minētā darbība nodrošinās jaunizdoto sertifikātu sinhronizēšanu ar operētājsistēmas sertifikātu krātuvi.**

Neveiksmīgas sertifikātu atjaunošanas gadījumā lūdzam ziņot Pilsonības un migrācijas lietu pārvaldes eID karšu tehniskā atbalsta dienestam, izmantojot e-pastu: eID@pmlp.gov.lv .